| Purpose:                                                     | To create a requis | sition for materials or services for a Maximo work order                                                                                                 |
|--------------------------------------------------------------|--------------------|----------------------------------------------------------------------------------------------------|
| When:                                                        | Materials or servi | ces are needed in order to complete the work                                                                                                    |
| Who: FM Procurement Team Member, Zone Management, Foreperson |                    |                                                                                                    |
| Resources to Complete Tasks                                  |                    |                                                                                                    |
| A computer                                                   |                    | A Maximo account, with FM Procurement access                                                                                                    |
|                                                              |                    |                                                                                                    |
| Perform These Tasks:                                         |                    | Do These Steps/Notes:                                                                                                    |
| _                                                            | laximo with your   | a. Go to <a href="http://maximo.fs.cornell.edu">http://maximo.fs.cornell.edu</a>                                                                         |
| Cornell NetID and password.                                  |                    | Hover over "Login" on the menu bar                                                                                                    |
|                                                              |                    | Click "Maximo 7.5 Production"                                                                                                    |
| 2. Create a Material Requisition (Desktop Requisition)       |                    | a. Click Go To–Self Service–Desktop Requisitions–Create Requisition                                                                                      |
|                                                              |                    | Create Requisition Desktop Requisitions ▶                                                                                                    |
|                                                              |                    | View Requisitions                                                                                                    |
|                                                              |                    | View Drafts                                                                                                    |
|                                                              |                    | b. In the "Work Order" field (middle right), either:                                                                                                    |
|                                                              |                    | Type the work order # and then click the Tab key (this is the                                                                                            |
|                                                              |                    | preferred way – the next way may take longer) OR                                                                                                    |
|                                                              |                    | <ul> <li>Click the gray arrows to the right of the "Work Order" field, and<br/>click "Select Value" to search for and select the work order #</li> </ul> |
|                                                              |                    |                                                                                                    |
|                                                              |                    | c. Optional: If materials are for a high priority work order, fill in a date in the "Required Date" field (top left).                                    |
|                                                              |                    | d. Optional: If materials are being requested for someone else, change the "Requested By" (top right) Net ID to the person you are                       |
|                                                              |                    | submitting the requisition for. That way, their name will be on the receiving                                                                            |
|                                                              |                    | label, and the requisition/PO can be looked up by their name in Maximo.                                                                                  |
|                                                              |                    | e. Click the "Continue" button on the bottom right                                                                                                    |
|                                                              |                    |                                                                                                    |
|                                                              |                    | Create Requisition                                                                                                    |
|                                                              |                    | Requisition: 19837 Fan, Coll, FCU-1 - 102K PM 360D A Requested By: EMW46  Template: Requested For EMW46                                                  |
|                                                              |                    | Required Date: 5/30/15 12:00 AM C. (%) * Priority: 1                                                                                                    |
|                                                              |                    | → Step 2 → Review and Submit  Continue Save As Draft                                                                                                    |
|                                                              |                    | Shipping Information   Charge Information                                                                                                    |
|                                                              |                    | Ship to CHP                                                                                                    |
|                                                              |                    | City   Ithaca                                                                                                    |
|                                                              |                    | ZIP/Postal Code: 14850-4825 Card Type:                                                                                                    |
|                                                              |                    | Drop Point: Fickup  Card #:  Card Verification Value:                                                                                                    |
|                                                              |                    | Expiration Date:                                                                                                    |
|                                                              |                    | e. Continue Save As Draft                                                                                                    |
|                                                              |                    |                                                                                                    |

Page 1 of 6 January 18, 2018

Favorite Items
Spare Parts

a. To order materials, follow steps 4 - 6. 3. Are you ordering materials or services? b. To order services, skip to step 7. 4. If the work order is written a. On the bottom right of the "Requisition Line Items" section, click the "Add Line Item" button, then click "Spare Parts" to an asset, there is a possibility that spare parts Requisition Line Items | Filter 0 - 0 of 0 are associated to it. To Quantity Required Date Line . Item Description Vendor Vendor Name select asset spare parts, do No rows to display. the following: Add Line Item: New Row Select Materials Favorite Items (If not applicable, go to Spare Parts Task 5) Existing Requisition b. If spare parts exist for the asset on the work order, they will show up in a list Select Asset Spare Parts Site: CORNELL1 Refine Search Navigator Items : ▼ Filter → Q ♣ : ♠ 1 - 4 of 4 Download : ■ ☐ Item Description Quantity Remarks CORNELL1 224528 VL MV75 1/1 USG 24 X 24 X 12 FILTER 49.00 CORNELL1 001980 Belt, V. 2280 1.00 CORNELL1 076338 205618 Belt, V, Cogged, AX38 Filter Air C&I 24 " X 24 " X 1 " CORNELL1 Cancel c. Check the box to the left of each Item number that you would like to order. Then, click "OK". d. The Item(s) will populate as a line(s) on the requisition For each item, specify a quantity being requested by typing a quantity in the "Quantity" field Requisition Line Items Filter Line -Quantity Required Date Description Item 2.00 7/1/15 11:25 AM 001980 Belt. V. 2280 5. If the order is for an "Item" a. On the bottom right of the "Requisition Line Items" section, click listed in Maximo, do the the "Add Line Item" button, then click "Select Materials" following: Requisition Line Items | Filter 0 - 0 of 0 Vendor Name Quantity Required Date Item Description ..No rows to display. (If not applicable, go to New Row Add Line Item: ▼ Task 6) Select Materials

Page 2 of 6 January 18, 2018

Selecting an "Item" listed in Maximo (continued)

b. Click the filter button to display the filter boxes for searching

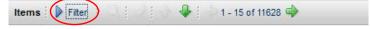

- In the "<u>Description</u>" field, type words describing what you are searching for, then click the "Enter" key on your keyboard.
- <u>Description Searching Tips</u>:
  - To search for part of a word, type the asterisk symbol (\*) to the right of the letters. If you do not enter the asterisk symbol, you must type the whole word, or nothing will come up in the search. For example, if you are looking for a gasket, you can type gask\* or type the whole word, gasket, then click Enter. If you type gask without an asterisk, nothing will come up.
  - Do not enter special characters, like / or –
  - To search for something like a 7/8" Drill Bit, try typing drill 7 8 (with a space between the 7 and 8)
  - To search for a cobalt steel drill bit, try typing drill 7 8 cob\*

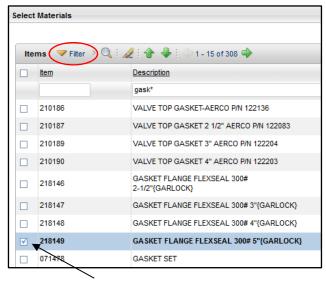

- Check the box to the left of each Item number that you would like to order. Then, click "OK".
- If the Item was not found in the list, skip to Task 6.
- c. The Item(s) will populate as a line on the requisition
  - For each item, specify a quantity being requested by typing a quantity in the "Quantity" field

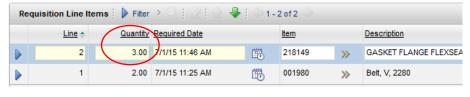

d. Repeat Task 5 for any other items needed

Page 3 of 6 January 18, 2018

## Create a Desktop Requisition in Maximo FM Procurement

## SOP P1 Page 4 of 6

6. If the order is for a "Material" that is not listed in the Maximo item list, do the following:

(If not applicable, go to Task 7)

a. On the bottom right of the "Requisition Line Items" section, click the "New Row" button

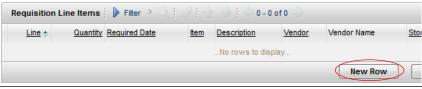

b. Change the Line Type to "Material"

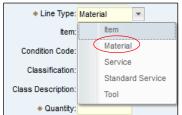

below)

- c. Type a Material Description in the field directly to the right of the "<a href="Item" field" (See screen shot" (See screen shot")</a>
- d. In the "Quantity" field, type a quantity
- e. In the "Order Unit" field, type or select a unit using the magnifying glass (the majority of the time, it will be "EACH")
- f. Repeat Task 6 for any other material lines needed

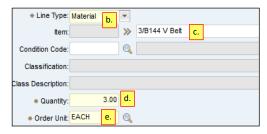

7. If the order is for a "Service", do the following:

a. On the bottom right of the "Requisition Line Items" section, click the "New Row" button

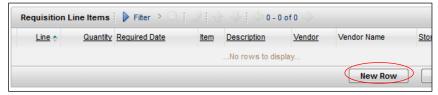

b. Change the line type to "Service"

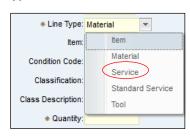

Page 4 of 6 January 18, 2018

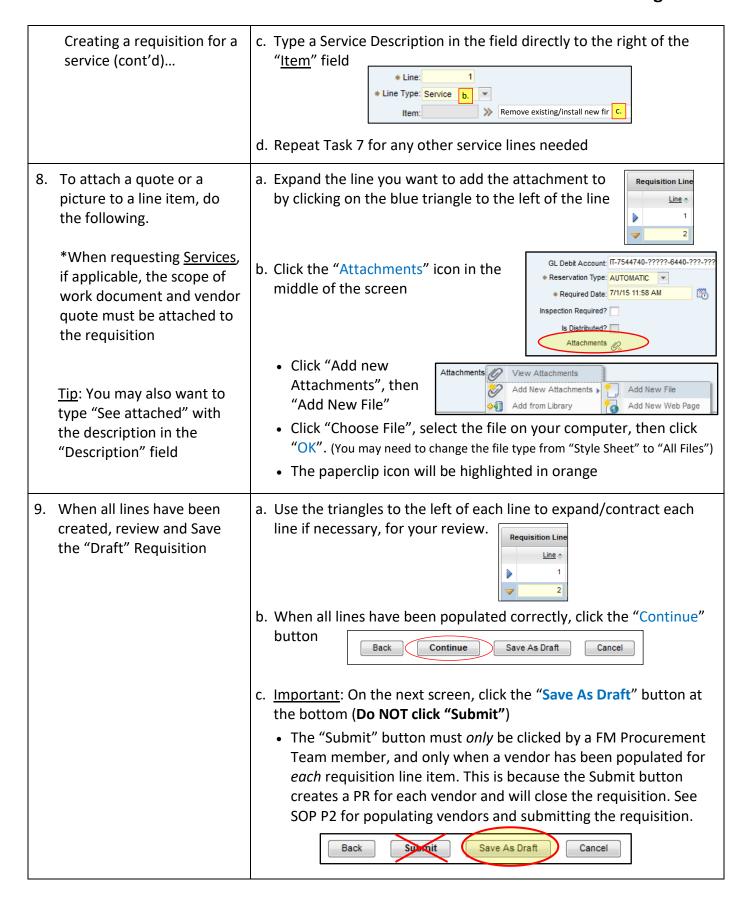

Page 5 of 6 January 18, 2018

- d. After clicking "Save as Draft", a box will pop up with the Draft Requisition ID #.
  - <u>FM PROCUREMENT GROUP ONLY</u>: To continue with this Requisition, click the "View Details" button and follow SOP P2, and start with Task 3.
  - Or, click "Return to Start Center"
  - OR, if you need to create another requisition, click "Create Another Requisition" and follow this SOP starting with Task 2b.

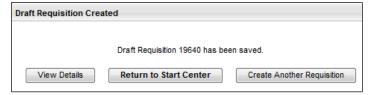

## The Result Will Be:

A Desktop Requisition in DRAFT status will be in the FM Procurement's queue to process.

## **Reference Information:**

Page 6 of 6 January 18, 2018